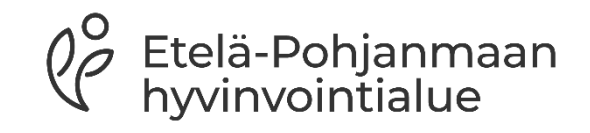

# **Etävastaanotto-ohje**

Asukkaalle

2023

## **Etävastaanotto**

- Etävastaanotolla voidaan korvata fyysinen vastaanottokäynti. Etelä-Pohjanmaan hyvinvointialue järjestää etävastaanotot tietoturvallisella yhteydellä.
- Voit sopia etävastaanotosta vastaanottokäynnillä, puhelimessa tai chatissa. Joidenkin palveluiden osalta on myös mahdollista varata ajan itse esim. Sähköinen ajanvaraus.
- Suostumuksesi etävastaanottoon kirjataan asiakas-/potilastietoihin.
- Etävastaanoton videotallennetta ei tallenneta. Etävastaanoton aikana viestikentässä käydyt keskustelut tallennetaan 180 vrk ajaksi.
- Kirjaamme etävastaanoton tapahtumat sähköiseen asiakas/potilastietojärjestelmään. Käsittelemme tietojasi yhtä luottamuksellisesti kuin vastaanottokäynnillä.
- HUOM! Mikäli et ole päässyt liittymään etävastaanotolle ajallaan, vastaanottaja soittaa sinulle yhden kerran.

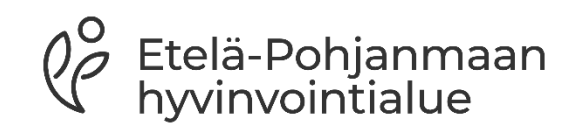

# **Puolesta asiointi**

- Mikäli asioit toisen henkilön puolesta valitse "Tunnistaudu asioidaksesi toisen puolesta"
- Huoltajana voit asioida alle 12 vuotiaan lapsen puolesta
- yli 18-vuotiaan asioissa voit asioida Suomi.fi puolesta asioinnin valtuutuksella

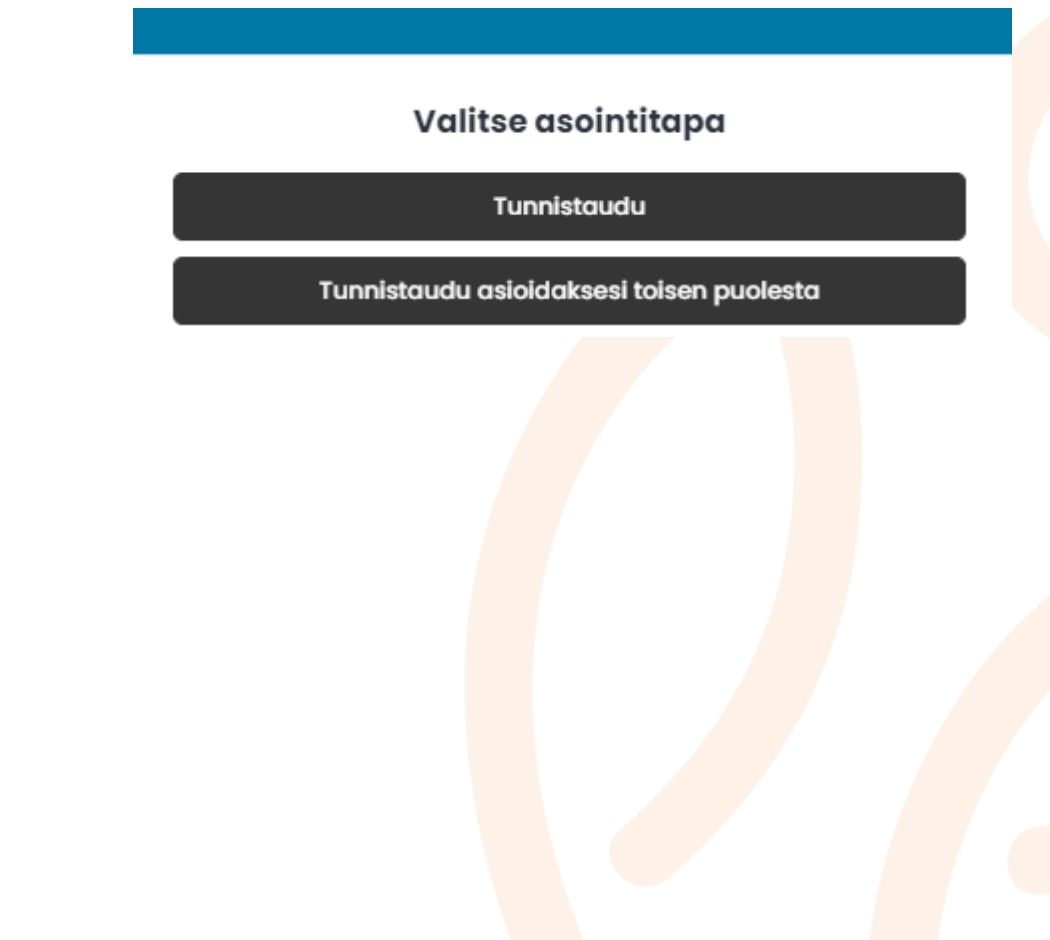

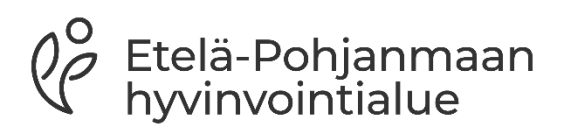

# **Näin valmistaudut etävastaanottoon**

- Voit testata etukäteen videon, mikrofonin ja nettiyhteyden toimivuutta, kun klikkaat [tästä](https://ninchat.com/videotest/) (https://ninchat.com/videotest/).
- Etävastaanoton voit muodostaa esimerkiksi tietokoneella, tabletilla tai älypuhelimella. Huomioithan, että tietokonetta käyttäessäsi, käytössäsi tulee olla kamera, mikrofoni, kuulokkeet ja internet-yhteys.
- Suosittelemme, että käytät tietokoneella Chrome, Edge tai Firefox -selainta. Jos käytät älypuhelinta, sinun ei tarvitse ladata mitään sovellusta.
- Tarvitset pankkitunnukset tai mobiilivarmenteen, kun kirjaudut etävastaanotolle.
- Varaa etävastaanottoa varten rauhallinen ja hiljainen tila. Huolehdi siitä, etteivät sivulliset kuule käymääsi keskustelua. Hyvä valaistus on myös tärkeää, hyvän kuvayhteyden saamiseksi.

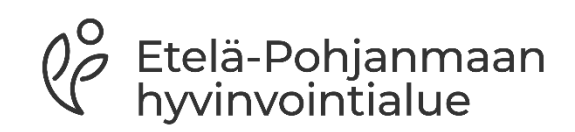

## **Etävastaanottolinkin vastaanottaminen**

- 1. Lähetämme sinulle sähköpostin, jossa on etävastaanoton linkki. Yhteys vastaanotolle aukeaa sovittuna aikana, kun klikkaat linkkiä. Linkki toimii 10 min ennen etävastaanottoa.
- 2. Anna kameralle ja mikrofonille käyttöluvat valitsemalla **Salli**

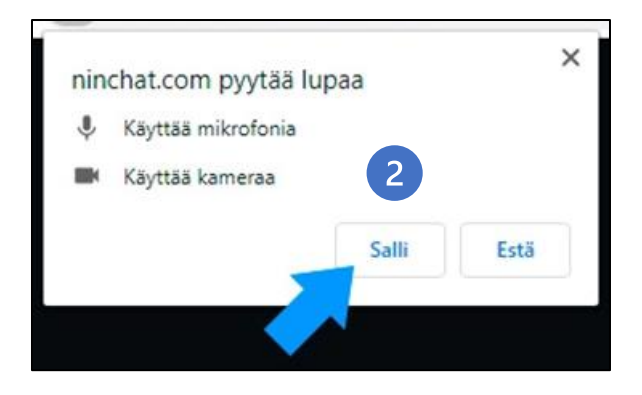

Hei. Tervetuloa etävastaanotolle. Ajanvarauksesi on: xx.xx.202x klo xx.xx Tässä osallistumislinkkisi (klikkaa tai kopioi selaimen osoiteriville):

Etävastaanoton linkkisi aukeaa 10 min ennen tapaamista.

Tutustu etävastaanoton ohjeeseen en<mark>nen</mark> aikaasi: [https://www.hyvaep.fi/sahkoinen](https://www.hyvaep.fi/sahkoinen-asiointi/tietoa-etavastaanotoista/)[asiointi/tietoa-etavastaanotoista](https://www.hyvaep.fi/sahkoinen-asiointi/tietoa-etavastaanotoista/)

Mikäli joudut perumaan aikasi, ole yhteydessä ajanvaranneeseen yksikköön. Tähän sähköpostiin ei voi va<mark>stat</mark>a.

Terveisin, Etelä-Pohjanmaan hyvinvointialue

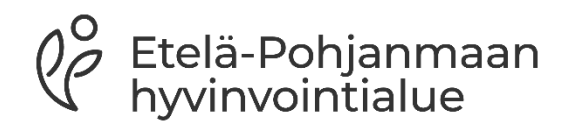

#### **Tervetuloa etävastaanotolle**

- 1. Sähköpostissa olevaa linkkiä klikkaamalla avautuu tunnistautumista edellyttävä näkymä. Valitse **Siirry tunnistautumiseen**
- 2. Valitse tunnistautumistapasi
- 3. Tervetuloa etävastaanotolle! Siirry etävastaanotolle valitsemalla **Aloita.**  Sinulle varattu aika näkyy painikkeen alla.

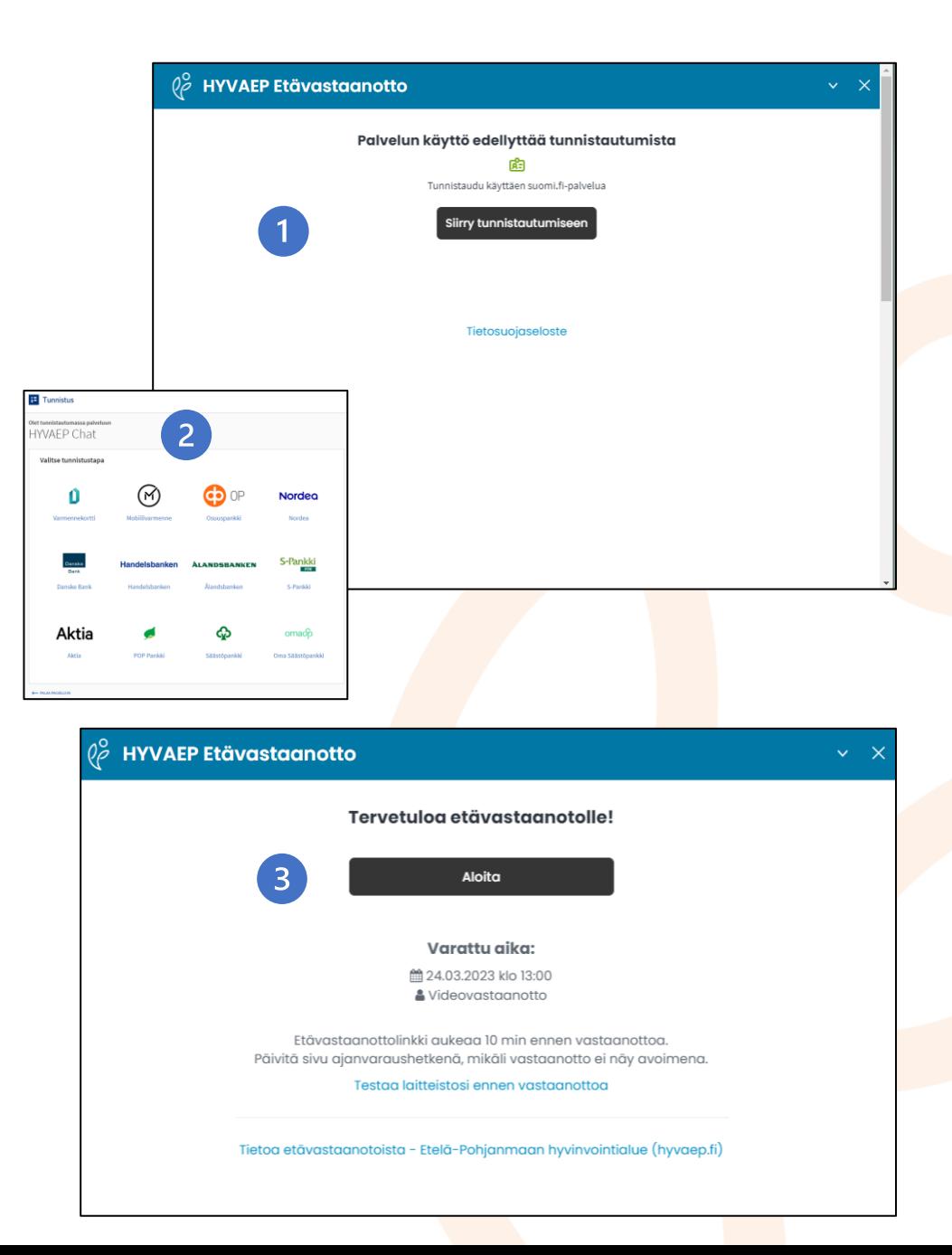

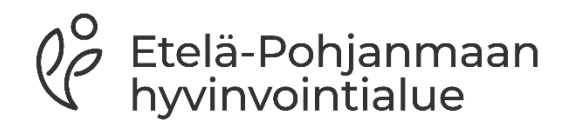

# **Etävastaanoton aikana 1/2**

- Vastaanottosi alkaa, kun ammattilainen liittyy etävastaanotolle. Jos videoyhteys ei toimi, ammattilainen soittaa sinulle.
- Anna ohjelmalle lupa käyttää mikrofoniasi ja kameraasi valitsemalla **Salli**
- Pääset poistumaan etävastaanotolta, kun klikkaat keltaisen neliön kohdalla olevaa rastia ruudun oikeassa yläreunassa.
- Etävastaanoton aikana voit lähettää viestejä ja liitetiedostoja chatkeskustelukentässä. Viestin lähetys ei ole enää mahdollista etävastaanottoyhteyden päättymisen jälkeen.

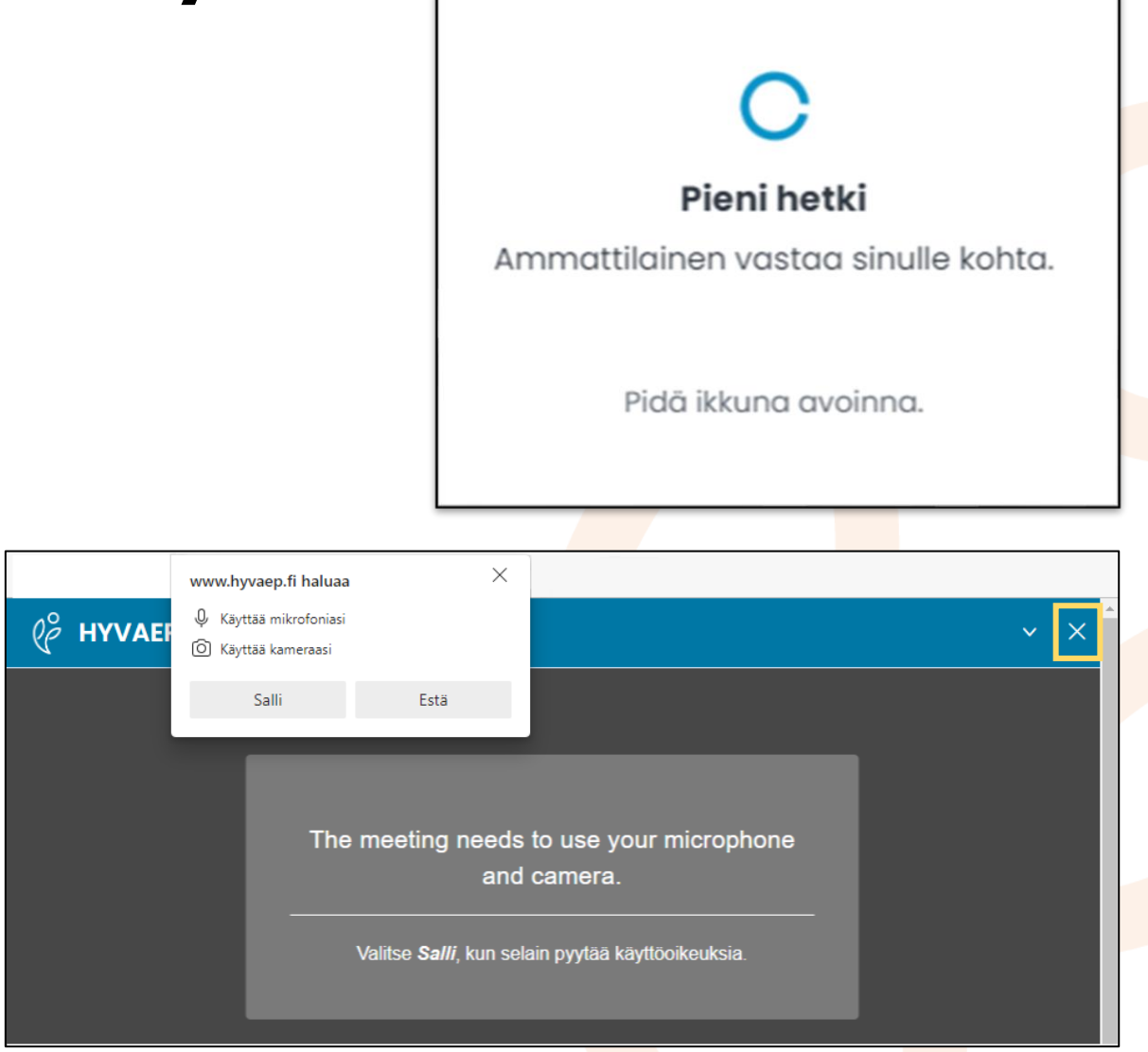

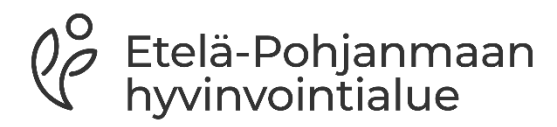

### **Etävastaanoton aikana 2/2**

#### $\varphi_{\rho}^{\circ}$ **HYVAEP Etävastaanotto**

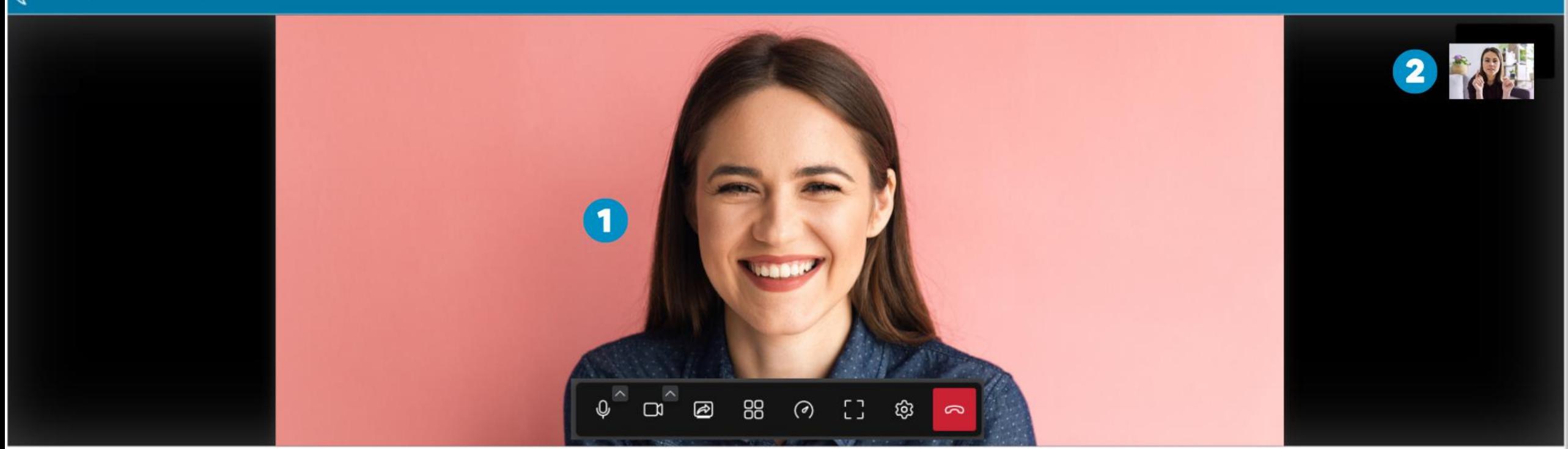

Vastaanotto aloitettu

#### 06008000

- 1. Ammattilaisen videokuva.
- 2. Sinun videokuvasi.
- 3. Chat-viestikenttä ja liitetiedoston lähettäminen. Valitse liitin lähettääksesi liitetiedoston ammattilaiselle.
- 4. Mikrofoni. Jos mikrofonin päällä on vinoviiva niin, äänesi ei kuulu.
- 5. Videokamera. Jos kameran päällä on vinoviiva, niin kuvasi ei näy.
- 6. Näytönjako. Jos haluat esittää jotain toiselta tietokonenäytöltä, niin valitse tämä.
- 7. Ruudukkonäkymä. Tällä valinnalla saat sinun ja ammattilaisen videokuvat näkymään yhtä suurina vierekkäin.
- 8. Suorituskykyasetukset. Tätä voidaan käyttää esim. silloin, kun lähetetään isoa liitetiedostoa.
- 9. Etävastaanottoikkunan laajentaminen/pienentäminen.
- 10.Asetukset. Voit muuttaa kameraan ja ääneen liittyviä asetuksia.
- 11.Etävastaanotolta poistuminen, puhelu päättyy.

(irjoita viesti ja paina [Enter Etävastaanoton aikana voit lähettää viestejä ja liitetiedostoja tässä chat-keskustelukentässä. Viesti lähtee Lähetä-painikkeesta.

# **Etävastaanoton päättäminen**

#### **Puhelun päättäminen**

Puhelu päätetään punaisesta kuulokkeesta, joka tulee näkyviin, kun siirrät hiiren kursorin näytön alareunaan.

#### **Keskusteluikkunan sulkeminen**

Etävastaanoton päätyttyä viestin lähetys ammattilaiselle tämän keskusteluikkunan kautta ei ole enää mahdollista.

Tallenna mahdolliset liitteet tietokoneellesi ennen keskustelun sulkemista ja avaa mahdolliset linkit uuteen välilehteen tallentaaksesi ne muistiin.

Sulje keskusteluikkuna klikkaamalla ikkunan oikeassa yläkulmassa olevaa rastia (x)

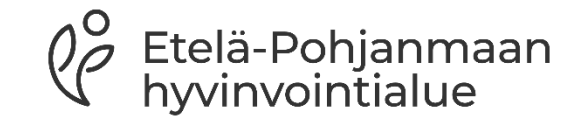

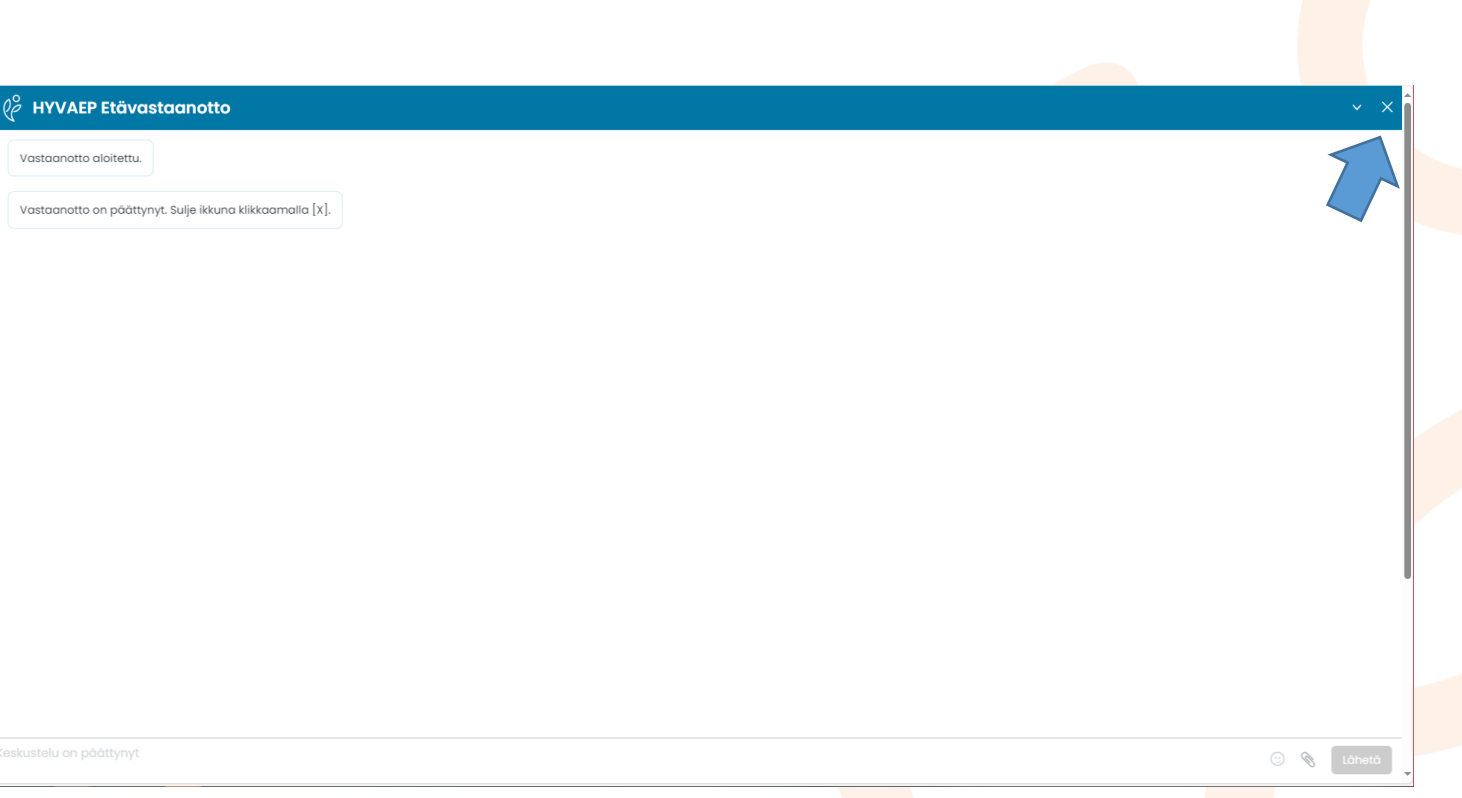

 $\Box$ 

"

88

 $\odot$ 

ED.

දුරු